# **MITSUBISHI**

## USBメモリーによるファームウェアのアップデート作業手順書 サイネージプレーヤー DP-01VS-S DP-01VS-P

DP-01VS-Sおよび、DP-01VS-P(以降、「本機」と表記する)のファームウェアをアップデートするための手順書です。 本機のファームウェアバージョンは、USBマウス操作にて、「基本設定画面」の「トップメニュー」の「情報」を表示して確認してく ださい。

※ 操作方法は本機の取扱説明書を参照してください。

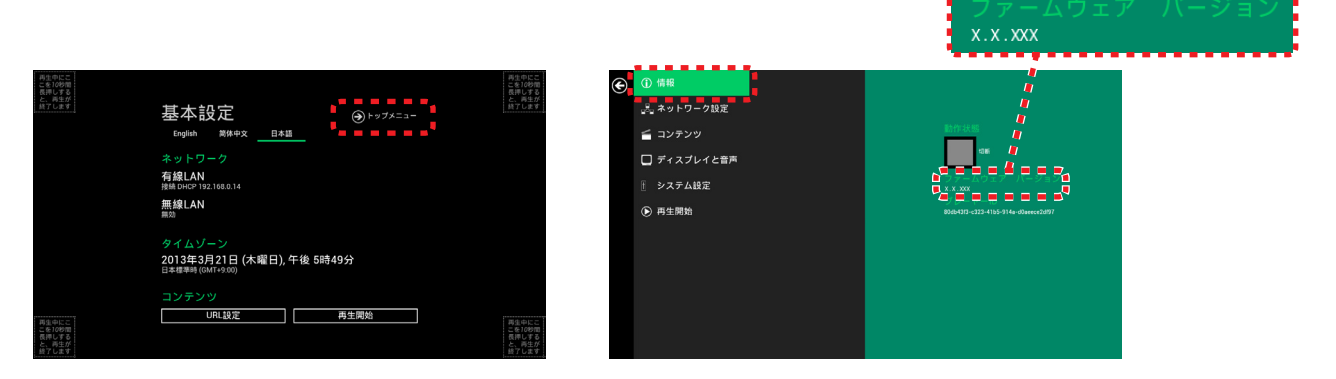

## ご使用の前に

本機のファームウェアアップデート機能は、当社「カンタンサイネージ」のウェブサイトより最新バージョンの本機のファーム ウェアファイルをお手持ちのコンピューターにダウンロードいただき、USBメモリー(市販)を用いて本機のファームウェアを アップデートする方法です。

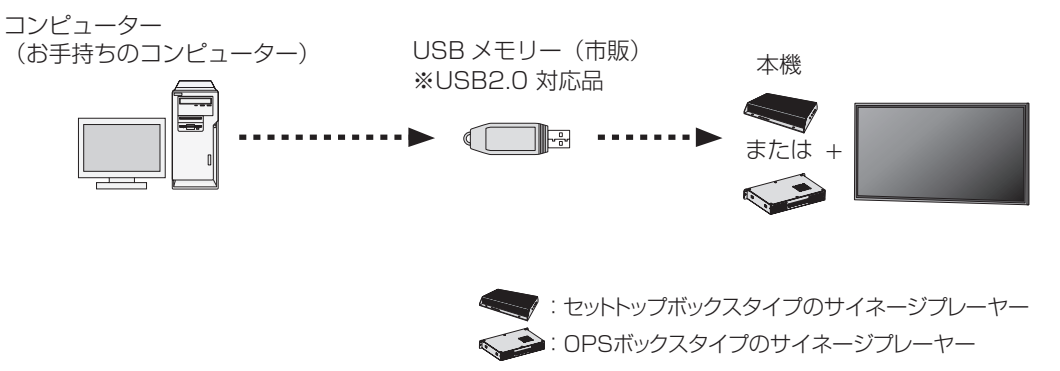

#### ■ 用意するもの

USB メモリーへ書き込みができるコンピューターと市販の USB メモリー (256MB 以上のもの) をご準備ください。 また、本機の各種操作用として市販のUSBマウスをご準備ください。

## 【重要 】

アップデートの操作を誤ると本機が正常に起動しなくなる等の障害が発生することがあります。 また、データ更新中に誤って電源が落ちますと、データが破損して正常動作しなくなります。 このような場合、お客様のご負担で修理を必要とすることがありますので、十分ご注意ください。 なお、アップデートを実施した場合は、本機の初期設定を再度おこなう必要があります。 同意いただける方は STEP1 へお進みください。

## [STEP1] アップデート用ファイルのダウンロード

## 本機ファームウェアアップデートファイルのダウンロードボタンをクリックし、最新バージョンの本機の ファームウェアファイルをお手持ちのコンピューターのデスクトップ上にダウンロードする

ダウンロード後、デスクトップ上にZipファイルが生成

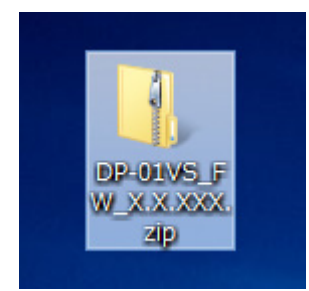

#### お知らせ

Zipファイルの名称はダウンロードするバージョンにより、FW以降の 「X.X.XXX」がバージョンNo.になります。

## [STEP2] アップデート用USBメモリーの作成

## **│ ダウンロードしたzipファイルを解凍ソフト等を使用し解凍する**

解凍後、下記のファイルがあることを確認してください。 DP-01VS\_FW\_X.X.XXX のフォルダ内 ------ AML8726M3-ADAPI-INSTALLER-X.X.XXX.pkg (X.X.XXX はダウンロードしたバージョン No.)

2 解凍したファイルをUSBメモリーのルートディレクトリ (最上階層にあるフォルダ)にコピーする

ここでは E ドライブに設定されていますが、コンピューターの構成により異なります。

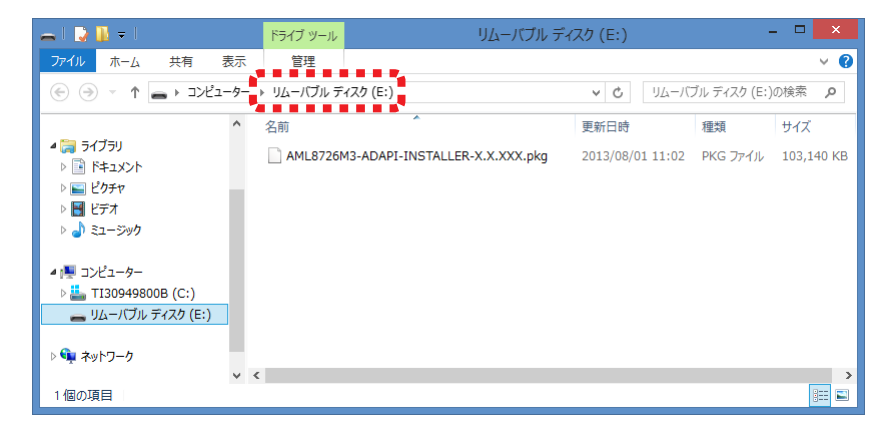

## [STEP3] USBメモリーによるアップデート

アップデート後のシステムリセットで、本機の各項目の設定内容は初期化されますので、再設定する必要があります。

## 1 本機を表示機器に接続し、市販のUSBマウスを本機のUSB端子に接続して、電源を投入する

#### <表示機器への接続方法>

DP-01VS-S:市販の HDMI ケーブルで接続 DP-01VS-P:当社パブリックディスプレイの OPS 規格準拠オプションスロットに装着 ※ OPS 規格は、Intel® 社が提唱する Intel® OPS 規格

## 2 OSDの「基本設定画面」を表示する

電源投入後、「基本設定画面」が表示され、画面右下の「再生開始」アイコンが 15 秒カウントダウンを開始しますので、 そのアイコンをクリックしてカウントを停止させてください。もし、コンテンツの再生が開始された場合や、HDMI 出力が オフ(無信号状態)になった場合は、USB マウス操作にて、「基本設定画面」を表示してください。 ※ 操作方法は本機の取扱説明書を参照してください。

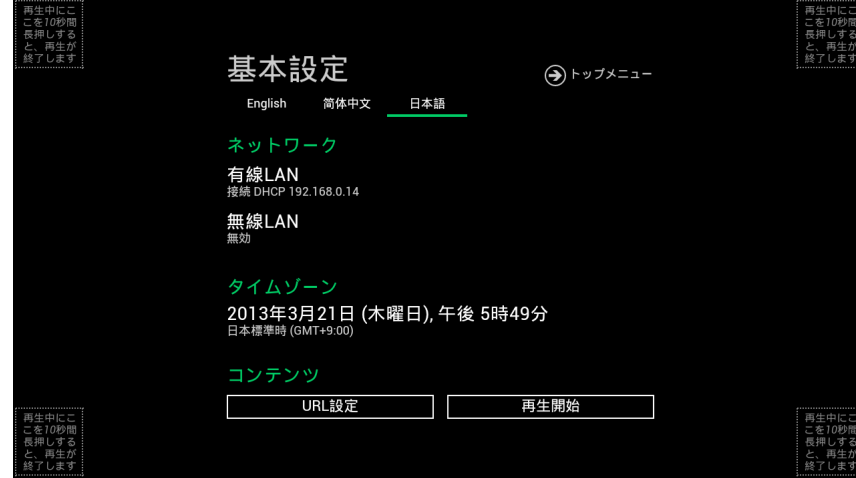

3 「基本設定画面」の「トップメニュー」をクリックしてトップメニューを開き、設定されている項目の設 定内容を記録しておく

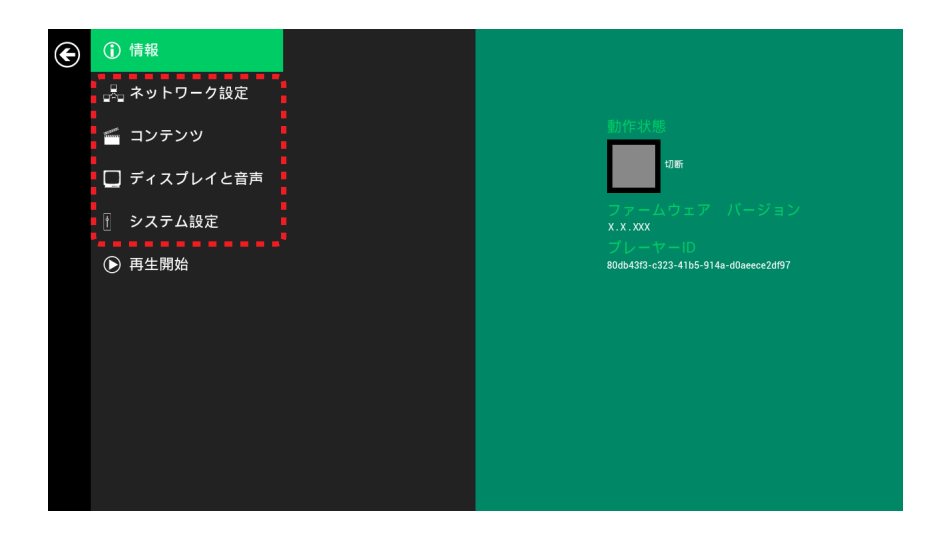

<設定項目>

- ・【ネットワーク設定】―― [ 無線 LAN]、[ 有線 LAN]
- ・【コンテンツ】――――― [ プライマリ URL]、[ デジタルフォトフレーム ]、[ スケジュール ]
- ・【ディスプレイと音声】― [ ディスプレイ ]、[ 音声 ]
- ・【システム設定】―――― [ 言語 ]、[ タイムサーバー ]、[ 再起動スケジュール ]、[RS-232C]

### 4 ファームウェアのアップデートを実施する

- ① STEP2 で作成したUSBメモリーを、本機のUSB端子(USB マウスを接続していない端子)へ挿入します。
- ② マウス操作にて、「基本設定画面」→「トップメニュー」→ 「システム設定」→「ファームウェアアップデート」→「OK」 をクリックします。
- ③ アップデート中の画面が表示され、システムが再起動し、再度、 「基本設定画面」が表示されます。

## 八注意

システムが再起動され、「基本設定画面」が表示されるまで、 絶対に電源を落とさないでください。

5 ファームウェアのバージョンを確認する  $x.x.xxx$ マウス操作にて、「基本設定画面」→「トップメニュー」→「情報」 をクリックして、ファームウェアのバージョンが、アップデートした ー<br><sub>こ</sub>え ネットワーク設定 バージョンに変更されていることを確認します。 ニ コンテンツ □ ディスプレイと音) システム設定 **A 再生開き** ① 佳报  $\frac{1}{2}$ 6 システムリセットを実行する 。<br>。<br>『ネットワーク設定 日付と時刻 告 ■ コンテンツ 再記動のスケジュール ① マウス操作にて、トップメニューの「システム設定」→「シス ロディスプレイと音声  $RS - 232$ テムリセット」→「OK」をクリックして、システムリセットを ー<br>-<br>- デート<br>- デート 開始します。 ②「基本設定画面」が表示されたら、USBメモリーを取り外してく ださい。 基本設定 日本語

**① 情報** 

≤ コンテンツ

□ ディスプレイと音声

日付と時刻

 $\frac{1}{25} \frac{1}{25} \frac{1$ 

 $\frac{1}{2}$  ,  $\frac{1}{2}$  ,  $\frac{1}{2}$  ,  $\frac{1}{2}$  ,  $\frac{1}{2}$  ,  $\frac{1}{2}$  ,  $\frac{1}{2}$ 

ームウェアアップデート

 $\Theta$   $\mapsto$   $\forall x = n$ 

有線LAN<br><sup>技術 DHCP 192.168.0.14</sup> 無線LAN<br>===

2013年3月21日 (木曜日),午後 5時49分

70

再生開始

URL設定

ムワェアアッソフテート<br>ワップデートを開始すると、途中で停止させることができません。<br>ファンプデート中は電源を切らないでください。ファームウェアアッ<br>ままか?

## 7 アップデート前の各項目の再設定をおこなう

マウス操作にて、「基本設定画面」→「トップメニュー」をクリックしてトップメニューを開き、STEP3 の 3 でアップデー ト前に記録した内容を再設定します。

## 8 再生を開始する

マウス操作にて、「基本設定画面」または、「トップメニュー」の「再生開始」をクリックします。

#### 以上でUSBメモリーによるファームウェアのアップデート作業は終了です。

※ その後、設定されているアクセス間隔で本機側がサーバーコンピューターにアクセスし、通信をおこないますので、サーバー コンピューター側の再起動等は必要ございません。

- 本紙の内容の一部または全部を無断で転載することは固くお断りします。
- 本紙の内容について、将来予告なしに変更することがあります。
- 本紙の内容については、万全を期して作成しましたが、万一誤り、記載もれなどお気付きの点がありましたらお問い合わせ 窓口へご連絡ください。

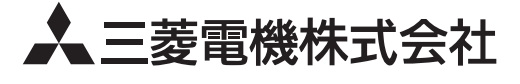